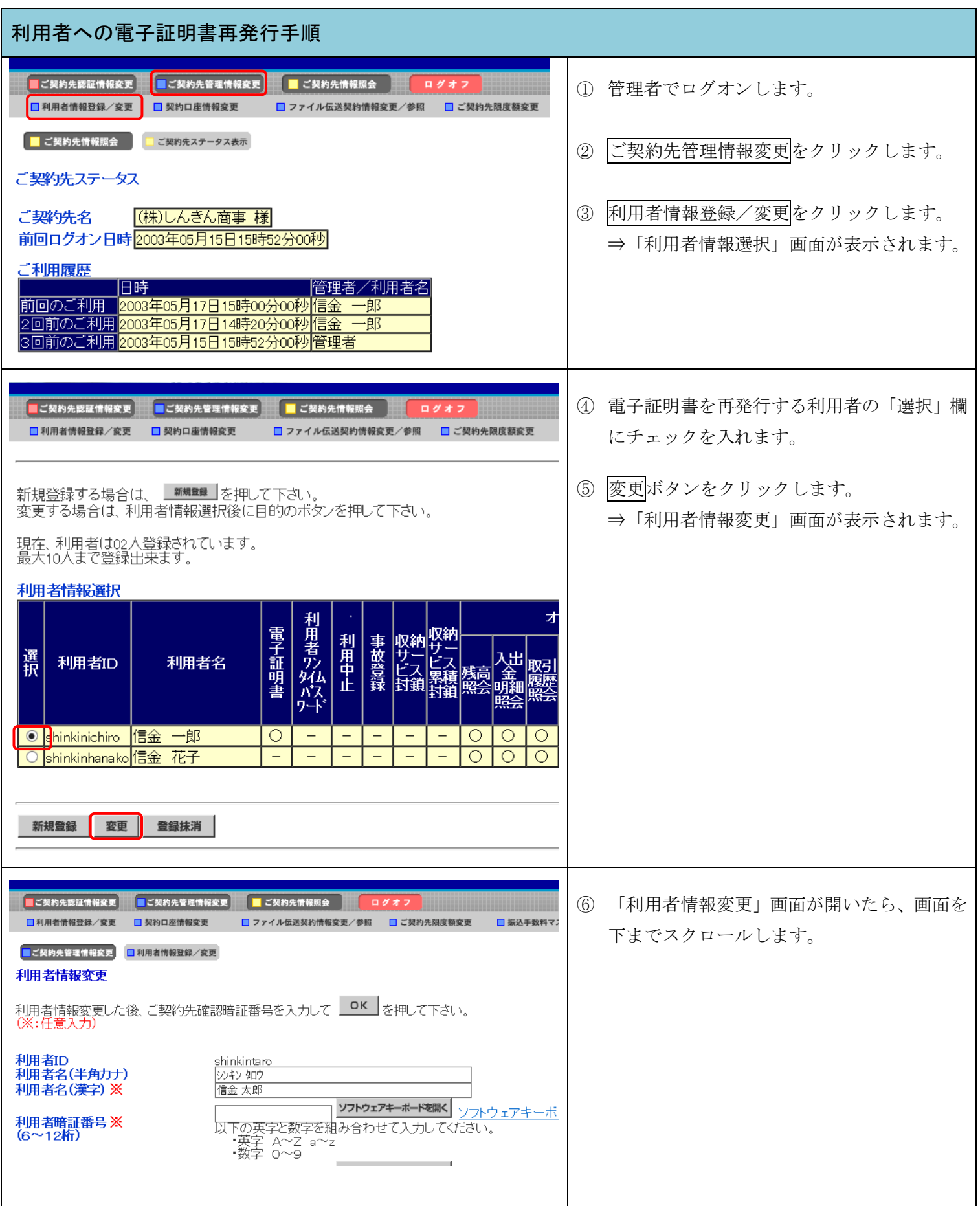

## 利用者への電子証明書再発行手順 ☑ 登録 ☑ 承認 ☑ 送信  $\blacksquare$  $10<sub>c</sub>$ ⊁総合振込 ⑦ 「電子証明書の再発行、失効を行う場合は選 浴与振込 図 登録 図 承認 図 送信 Ħ 999,9 - 10 - 11 - 11<br>>賞与振込 Ħ 択してください」の項目で再発行を選択しま ☑ 登録 ☑ 承認 ☑ 送信  $9999$ Ħ >預金口座振替 ☑ 登録 ☑ 承認 ☑ 送信 999.9 す。 - <u>- - - - - - - -</u><br>>預金口座振替結果照会 ☑照会  $\sim$ 入出金明細照会 ☑ 照会 τ ※新しい電子証明書を再発行した場合、再発 <u>, , , , , , , , , , , , , , ,</u><br>>振込入金明細照会 ☑ 照会 行前の電子証明書は無効となります。 電子証明書の再発行、失効を行う場合は選択してください。 ●現在の電子証明書を継続する ⑧ 「ご契約先確認暗証番号」を入力します。 ○再発行 ○矢効 利用者情報を変更するには、ご契約先確認暗証番号の認証が必要です。 ⑨ OK ボタンをクリックします。 ご契約先確認暗証番号を入力してから、LOK を押して下さい。 ご契約先確認暗証番号  $\overline{\cdots}$ OK  $\frac{1}{\sqrt{1-\frac{1}{\sqrt{1-\$ ■ご契約先認証情報変更 ■ご契約先管理情報変更 ■ご契約先情報照会 ⑩ 「利用者情報選」の画面で、「電子証明書」 ログ □ 利用者情報登録/変更 □ 契約口座情報変更 □ ファイル伝送契約情報変更/参照 □ ご契約先限度額変更 の項目が「ー」になっていることを確認しま す。 新規登録する場合は、「<sup>新規登録」</sup>を押して下さい。 、<br>変更する場合は、利用者情報選択後に目的のボタンを押して下さい。 ⑪ 管理者をログオフします。 現在、利用者は02人登録されています。<br>最大10人まで登録出来ます。 利用者情報選択 電子証明書 利用中止 事故登録 選択 ス出 利用者ID 利用者名 |取引 **◎** shinkinichiro 临金 一郎  $\circ$ O ∩ shinkinhanako|信金 花子 ∩ 新規登録 変更 登録抹消 ⑫ 信用金庫の利用者ログオンページにアクセ 利用者ログオンページ スし、電子証明書取得ボタンから、利用者の 電子証明書取得の操作を行ってください。 ログオン 電子証明書取得